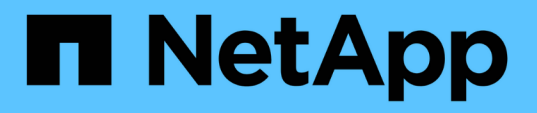

## **ONTAP** ツールのメンテナンスコンソールにアクセスし ます ONTAP tools for VMware vSphere 9.10 NetApp

January 18, 2024

This PDF was generated from https://docs.netapp.com/ja-jp/ontap-tools-vmware-vsphere-910/manage/reference\_maintenance\_console\_of\_ontap\_tools\_for\_vmware\_vsphere.html on January 18, 2024. Always check docs.netapp.com for the latest.

# 目次

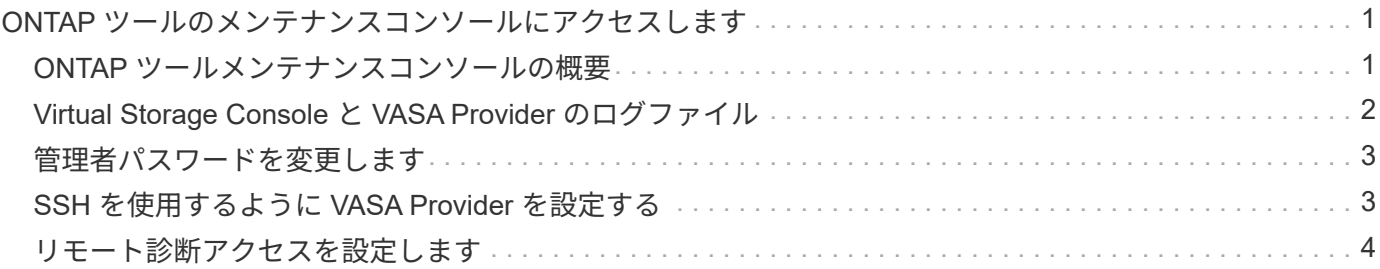

## <span id="page-2-0"></span>**ONTAP** ツールのメンテナンスコンソールにアクセ スします

### <span id="page-2-1"></span>**ONTAP** ツールメンテナンスコンソールの概要

ONTAP ツールのメンテナンスコンソールを使用して、アプリケーション、システム、お よびネットワークの構成を管理できます。管理者パスワードとメンテナンスパスワード を変更することができます。サポートバンドルの生成、異なるログレベルの設定、 TLS 設定の表示と管理、およびリモート診断の開始を行うこともできます。

ONTAP ツールを導入したあと、メンテナンスコンソールにアクセスするために VMware ツールをインストー ルしておく必要があります。ONTAP ツールのメンテナンスコンソールにログインするには、導入時に設定し たユーザ名とパスワードに「パスワード」を使用する必要があります。

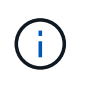

リモート診断をイネーブルにするときは、「 ```ip 」ユーザのパスワードを設定する必要があ ります。

導入した ONTAP ツールの [Summary] タブを使用して、メンテナンスコンソールにアクセスする必要があり ます。をクリックします ▶ をクリックすると、メンテナンスコンソールが起動します。

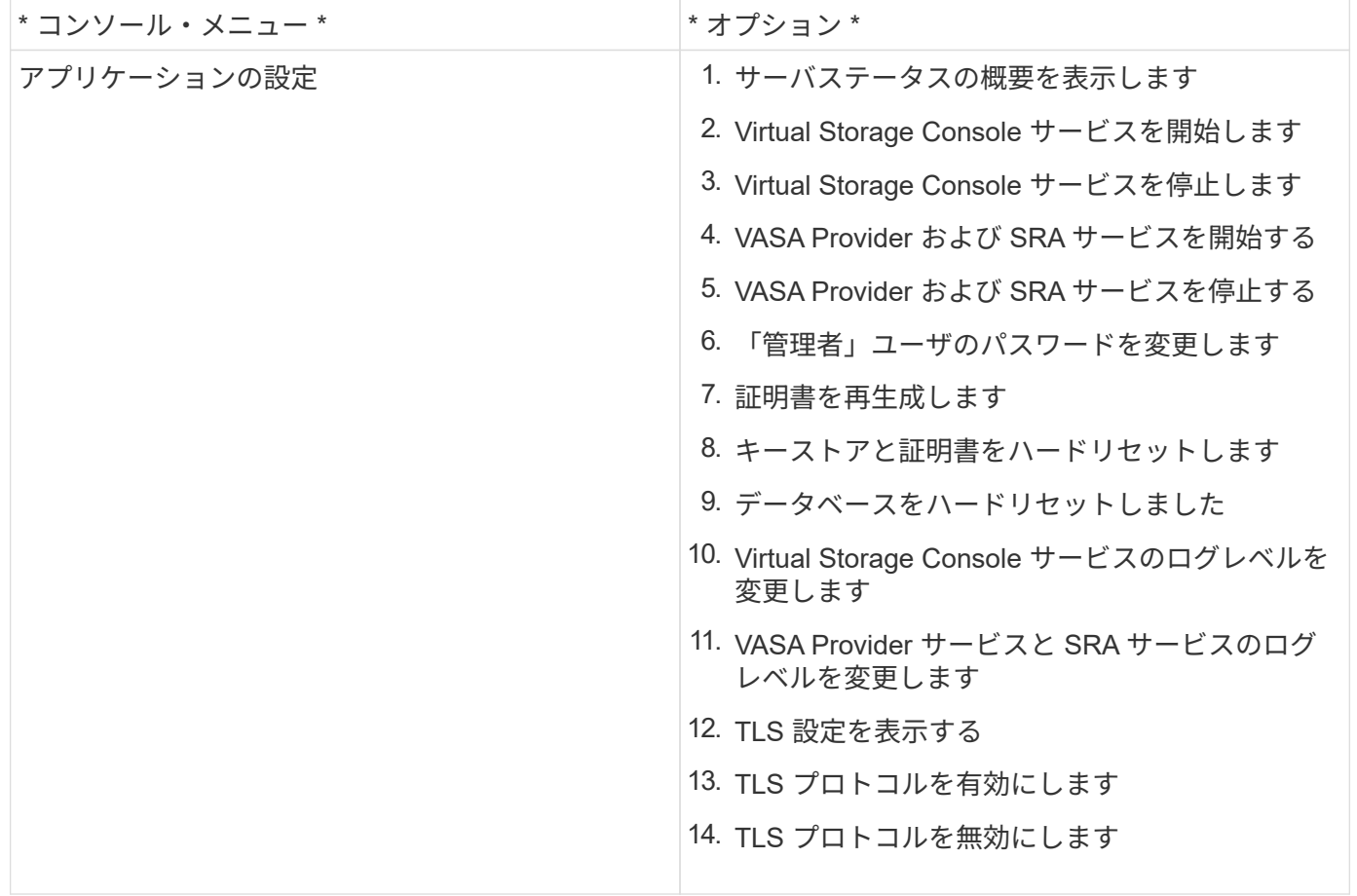

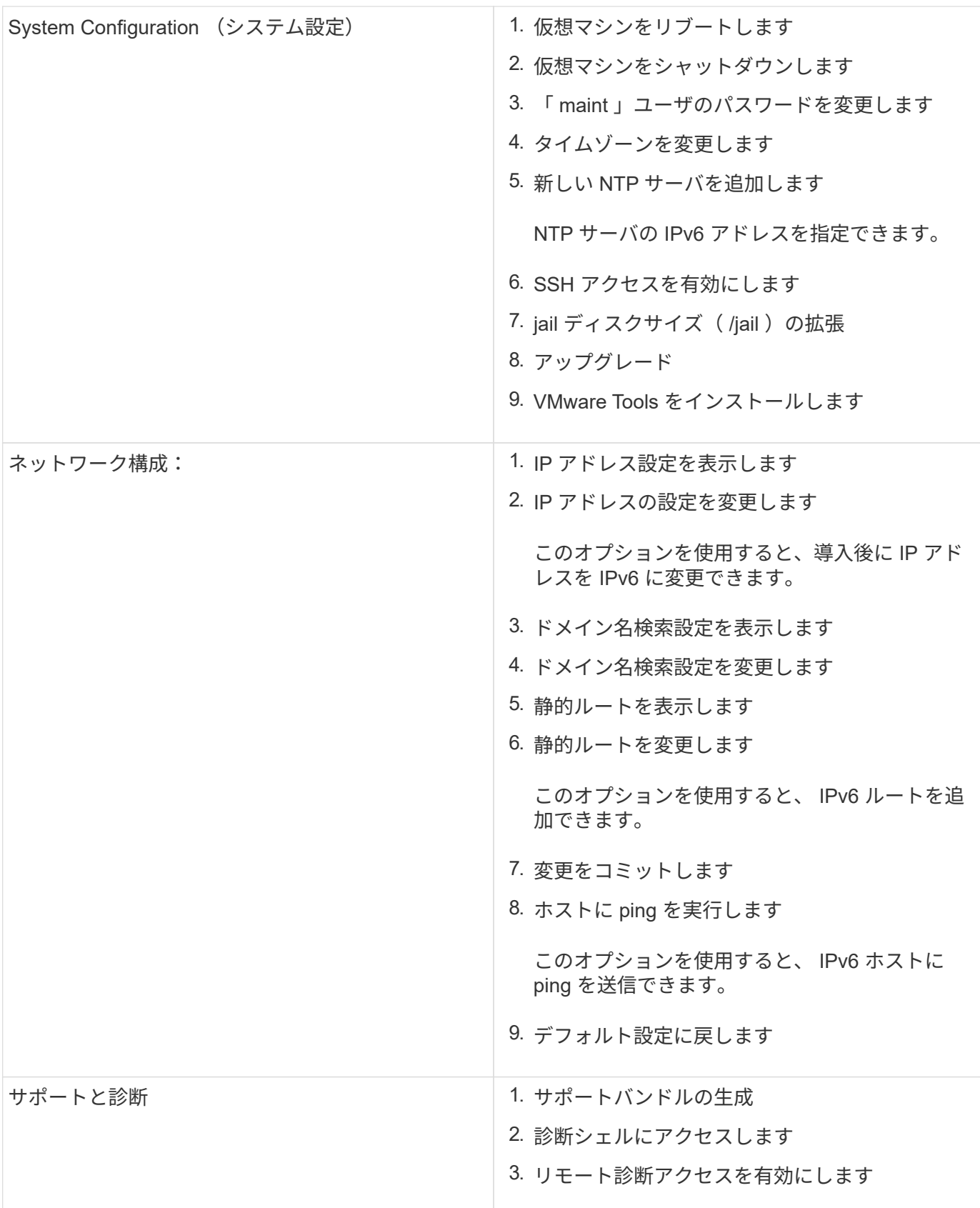

## <span id="page-3-0"></span>**Virtual Storage Console** と **VASA Provider** のログファイル

エラーが発生した場合は、「 /opt/NetApp/vscserver/log 」ディレクトリと「

/opt/NetApp/smserver/log' 」ディレクトリでログファイルを確認できます。

問題の特定には、次の 3 つのログファイルが役立ちます。

- 「 cxf.log 」。 VASA Provider との間の API トラフィックに関する情報が記録されます。「 kaminoPrefs.xml 」には、 VSC の設定に関する情報が含まれています
- vvolvp.log : VASA Provider に関するすべてのログ情報が含まれます

VMware vSphere 用 ONTAP ツールのメンテナンスメニューでは、要件に応じてさまざまなログレベルを設定 できます。次のログレベルを使用できます。

- 情報
- デバッグ
- エラー
- トレース

ログレベルを設定すると、次のファイルが更新されます。

- VSC サーバ: 'kamino.log' および 'vvolvp.log
- VASA Provider サーバー: vvolvp.log ' error.log ' および NetApp.log

また、VASA Provider Web コマンドラインインターフェイス ( CLI ) ページで、実行された API 呼び出し、 返されたエラー、パフォーマンス関連のいくつかのカウンタを確認できます。Web CLI ページは [https://<IP\\_address\\_or\\_hostname>:9083/stats`](https://<IP_address_or_hostname>:9083/stats`) にあります

## <span id="page-4-0"></span>管理者パスワードを変更します

導入後、メンテナンスコンソールを使用して ONTAP ツールの管理者パスワードを変更 することができます。

- 手順 \*
	- 1. vCenter Server で、 ONTAP ツールへのコンソールを開きます。
	- 2. maintenance ユーザとしてログインします。
	- 3. メンテナンスコンソールで「1」と入力して、アプリケーション構成を選択します。
	- 4. 「 6 」を入力して、「管理者」のユーザーパスワードを変更 \* を選択します。
	- 5. 8~63 文字のパスワードを入力します。
	- 6. 確認ダイアログボックスに「v 」と入力します。

## <span id="page-4-1"></span>**SSH** を使用するように **VASA Provider** を設定する

ONTAP ツールを設定することで、セキュアなアクセスに SSH を使用するように VASA Provider を設定できます。

• このタスクについて \*

SSH の設定を行うときは、 maintenance ユーザとしてログインする必要があります。VASA Provider へのル ートアクセスは無効になっているためです。他のログインクレデンシャルを使用すると、 SSH を使用して VASA Provider にアクセスできません。

- 手順 \*
	- 1. vCenter Server で、 ONTAP ツールへのコンソールを開きます。
	- 2. maintenance ユーザとしてログインします。
	- 3. 「 3 」を入力して、「 \* システム構成 \* 」を選択します。
	- 4. 「 6 」と入力して、「 SSH アクセスを有効にする」を選択します。
	- 5. 確認ダイアログボックスに「 y 」と入力します。

#### <span id="page-5-0"></span>リモート診断アクセスを設定します

diag ユーザの SSH アクセスを有効にするように ONTAP ツールを設定することができ ます。

• 必要なもの \*

vCenter Server インスタンスの VASA Provider 拡張機能を有効にする必要があります。

• このタスクについて \*

SSH を使用して diag ユーザアカウントにアクセスする際は次の制限があります。

- SSH をアクティブ化した場合、使用できるログインアカウントは 1 つだけです。
- diag ユーザアカウントへの SSH アクセスは、次のいずれかの状況になると無効になります。
	- タイムアウトした場合。

ログインセッションの有効期限は翌日の午前 0 時までです。

- SSH を使用して diag ユーザとして再度ログインした場合。
- 手順 \*
	- 1. vCenter Server で、 VASA Provider へのコンソールを開きます。
	- 2. maintenance ユーザとしてログインします。
	- 3. 「 4 」と入力して、 Support and Diagnostics (サポートと診断)を選択します。
	- 4. リモート診断アクセスを有効にするを選択するには '3' を入力します
	- 5. 確認ダイアログボックスに「 y 」と入力して、リモート診断アクセスを有効にします。
	- 6. リモート診断アクセス用のパスワードを入力します。

Copyright © 2024 NetApp, Inc. All Rights Reserved. Printed in the U.S.このドキュメントは著作権によって保 護されています。著作権所有者の書面による事前承諾がある場合を除き、画像媒体、電子媒体、および写真複 写、記録媒体、テープ媒体、電子検索システムへの組み込みを含む機械媒体など、いかなる形式および方法に よる複製も禁止します。

ネットアップの著作物から派生したソフトウェアは、次に示す使用許諾条項および免責条項の対象となりま す。

このソフトウェアは、ネットアップによって「現状のまま」提供されています。ネットアップは明示的な保 証、または商品性および特定目的に対する適合性の暗示的保証を含み、かつこれに限定されないいかなる暗示 的な保証も行いません。ネットアップは、代替品または代替サービスの調達、使用不能、データ損失、利益損 失、業務中断を含み、かつこれに限定されない、このソフトウェアの使用により生じたすべての直接的損害、 間接的損害、偶発的損害、特別損害、懲罰的損害、必然的損害の発生に対して、損失の発生の可能性が通知さ れていたとしても、その発生理由、根拠とする責任論、契約の有無、厳格責任、不法行為(過失またはそうで ない場合を含む)にかかわらず、一切の責任を負いません。

ネットアップは、ここに記載されているすべての製品に対する変更を随時、予告なく行う権利を保有します。 ネットアップによる明示的な書面による合意がある場合を除き、ここに記載されている製品の使用により生じ る責任および義務に対して、ネットアップは責任を負いません。この製品の使用または購入は、ネットアップ の特許権、商標権、または他の知的所有権に基づくライセンスの供与とはみなされません。

このマニュアルに記載されている製品は、1つ以上の米国特許、その他の国の特許、および出願中の特許によ って保護されている場合があります。

権利の制限について:政府による使用、複製、開示は、DFARS 252.227-7013(2014年2月)およびFAR 5252.227-19(2007年12月)のRights in Technical Data -Noncommercial Items(技術データ - 非商用品目に関 する諸権利)条項の(b)(3)項、に規定された制限が適用されます。

本書に含まれるデータは商用製品および / または商用サービス(FAR 2.101の定義に基づく)に関係し、デー タの所有権はNetApp, Inc.にあります。本契約に基づき提供されるすべてのネットアップの技術データおよび コンピュータ ソフトウェアは、商用目的であり、私費のみで開発されたものです。米国政府は本データに対 し、非独占的かつ移転およびサブライセンス不可で、全世界を対象とする取り消し不能の制限付き使用権を有 し、本データの提供の根拠となった米国政府契約に関連し、当該契約の裏付けとする場合にのみ本データを使 用できます。前述の場合を除き、NetApp, Inc.の書面による許可を事前に得ることなく、本データを使用、開 示、転載、改変するほか、上演または展示することはできません。国防総省にかかる米国政府のデータ使用権 については、DFARS 252.227-7015(b)項(2014年2月)で定められた権利のみが認められます。

#### 商標に関する情報

NetApp、NetAppのロゴ、<http://www.netapp.com/TM>に記載されているマークは、NetApp, Inc.の商標です。そ の他の会社名と製品名は、それを所有する各社の商標である場合があります。